In this part you will carry out various least-cost path analyses, each using slightly different settings. The purpose of the analysis is to determine the optimal path for a new pipeline based on specific criteria.

Start a new map document and add the following data to a data frame:

- $e$ levation a DEM of the study area
- rivers.shp  $-$  a vector version of rivers in the study area
- source.shp the origin of the pipeline
- $d$ estination.shp the destination of the pipeline
- study\_area.shp polygon of the study area

Start by setting the proper environments, including workspaces and processing extent (same as study\_area.shp).

## **Scenario 1: Slope**

In the first scenario, you will only consider slope as a cost factor. Lower slopes are preferred.

- Create a slope grid in degrees from the DEM
	- o Note that the horizontal units of the coordinate system are in feet, while the vertical units of the DEM are in meters, so you will need to use a Z factor of 3.28084 to adjust for this.
- Reclassify the slope based on the following cost factors:

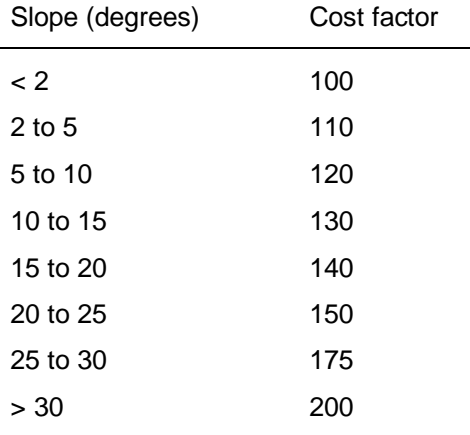

Here is what the results looks like, after applying a stretched symbology:

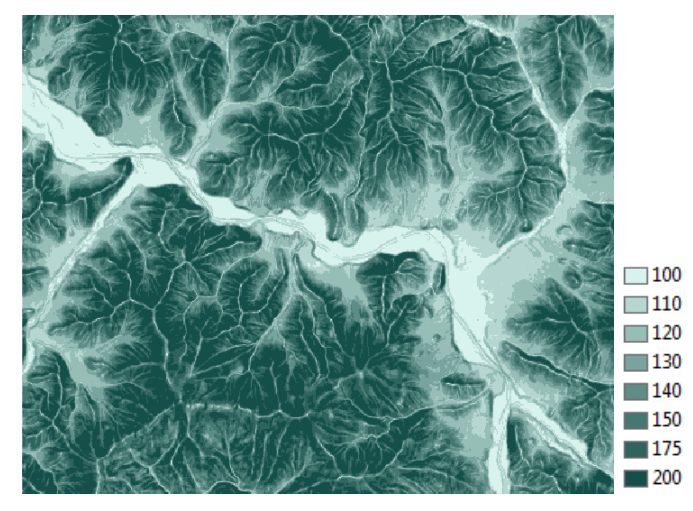

- Create a cost distance raster and associated backlink raster using the Cost Distance tool:
	- o Feature source data: source.shp
	- o Input cost raster: reclassified slope
	- o Specify cost distance and backlink raster outputs
	- o Leave the maximum distance parameter blank
	- o Run the tool
- Examine the nature of your results

**Deliverable 1:** Examine the cost distance raster. What do the cell values represent? What are the units, if any? (5 pts)

**Deliverable 2:** Examine the cost backlink raster. What do the cell values represent? What are the units, if any? Why is this raster needed for further analysis? (5 pts)

- Now perform the least-cost path analysis using the Cost Path tool:
	- o Feature destination data: destination.shp
	- o Use the previously created cost distance and backlink rasters as inputs
	- o Specify an output raster
	- o Leave the other parameters to their defaults
	- o Run the tool
- Convert the result from the cost path analysis to vector using Raster to Polyline
	- o Specify appropriate inputs and outputs
	- o Leave the other parameters to their defaults

When you examine the result, you will notice that the least-cost path follows the main valley bottom to a large degree and crosses the river multiple times.

- Determine how many times and where exactly the least-cost path solution crosses the river.
	- o You can use vector or raster analysis tools for this, or a combination.
	- $\circ$  If your final result is raster, you will still need to convert the result to vector using Raster to Point
	- o *Note: detailed steps are not provided here and you will need to determine the appropriate tools*

**Deliverable 3:** Brief description of your analysis steps (only for the step to determine the locations of the crossings). (5 pts)

**Deliverable 4:** How many river crossings are there for the least-cost path solution for scenario 1? (5 pts)

- Modify the symbology:
	- o Clearly recognizable symbols for source and destination
	- o Hillshaded elevation
	- $\circ$  Rivers in light blue
	- o Least-cost path solution in a contrasting color, e.g. dark red
	- o Clearly recognizable symbols for the crossings

## **Deliverable 5:** Screen capture of your results. (5 pts)

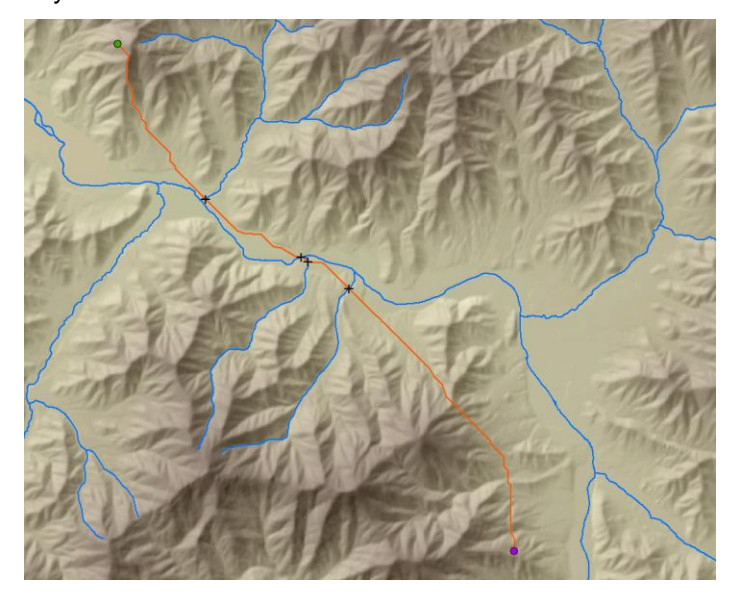

Below is an example of what your results should look like: